# Instructions pour l'application des correctifs de sécurité Windows (Microsoft)

1 Vérifiez votre Version de système d'exploitation Windows

1.1 Dans la loupe de Windows taper 'Système' allez dans l'icône de système et ouvrir le menu

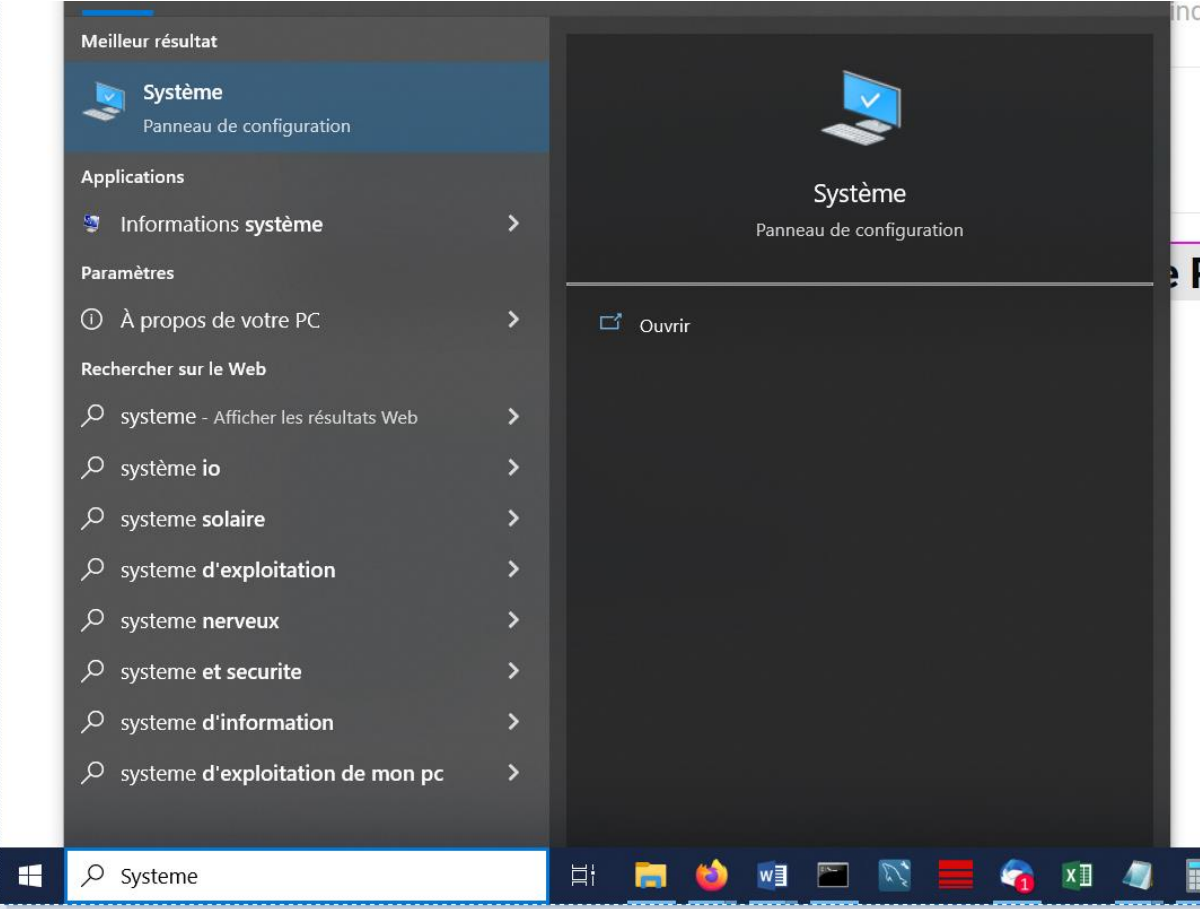

# 1.2 Cet option vous donnera la version, type du système et quantité de bits de votre PC Windows

 $\Box$  Écran (1) Son Notifications et actions IJ  $\mathcal{D}$ Assistant de concentration  $\mathcal{L}$ Alimentation et mise en veille  $\Box$ Batterie E Stockage ම Tablette Multitâche ₫t P Projection sur ce PC Expériences partagées ಸ್ಥೆ Presse-papiers ð

⋌ Bureau à distance Nom de l'appareil Processeur

Mémoire RAM installée ID de périphérique

ID de produit Type du système

Stylet et fonction tactile

Copier

DESKTOP-UC6P5FT 11th Gen Intel(R) Core(TM) i7-11850H @ 2.50GHz 2.50 GHz 32,0 Go (31,7 Go utilisable) 0386EE73-91A5-4C06-BCBE-E47C890EFDBA 00355-62733-38564-AAOEM

Système d'exploitation 64 bits, processeur x64

La fonctionnalité d'entrée tactile ou avec un stylet n'est pas disponible sur cet écran

Renommer ce PC

# Spécifications de Windows

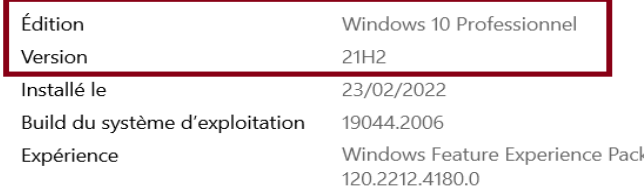

Copier

#### **2. Dans le menu 'Liste des correctifs Windows' cherchez votre version correspondant et téléchargez les mis à jour**

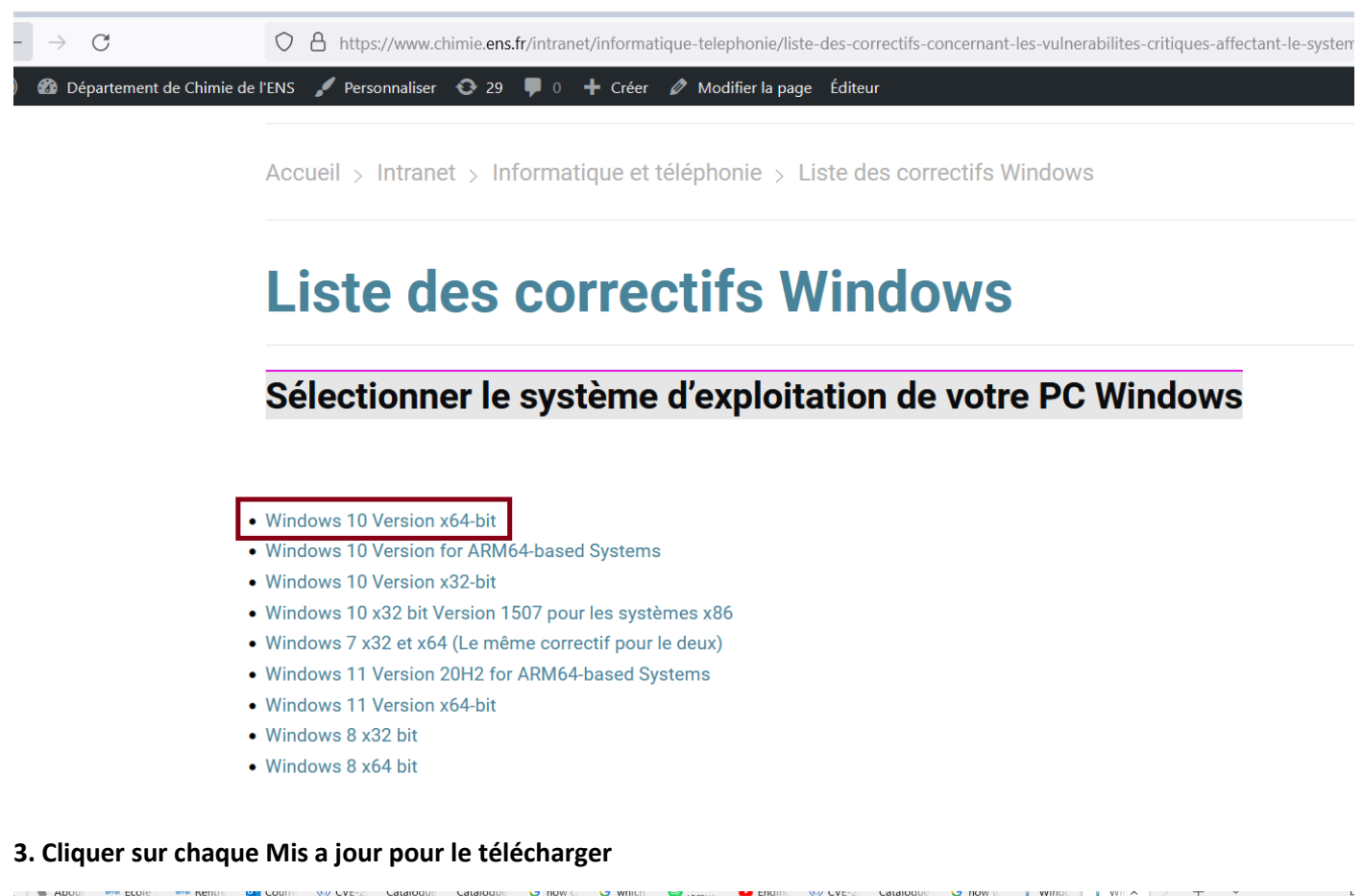

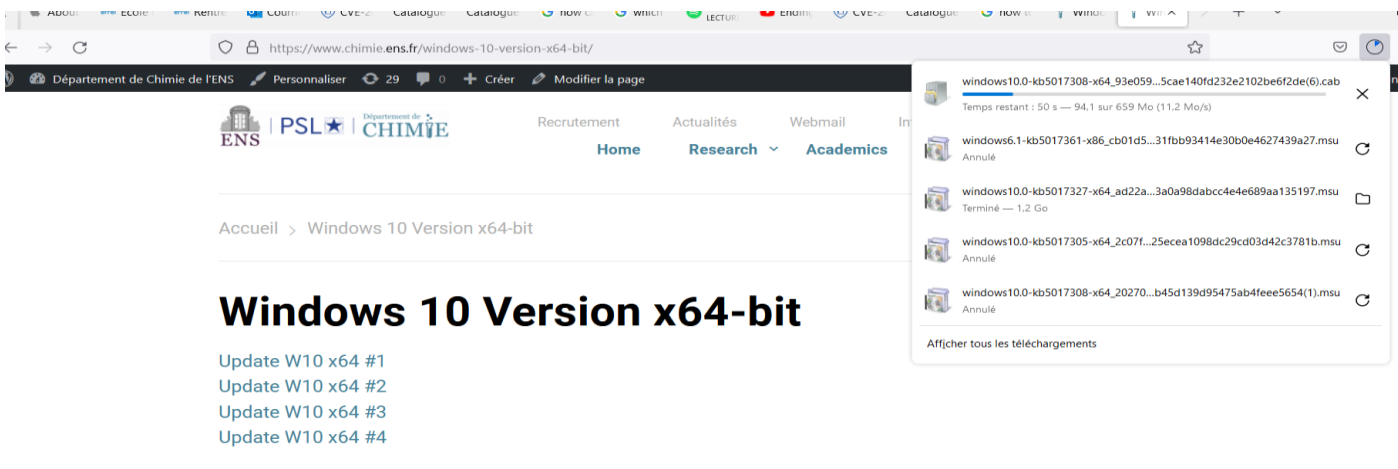

**4 Une fois téléchargé, cliquez sur le fichier pour activer le correctif.**

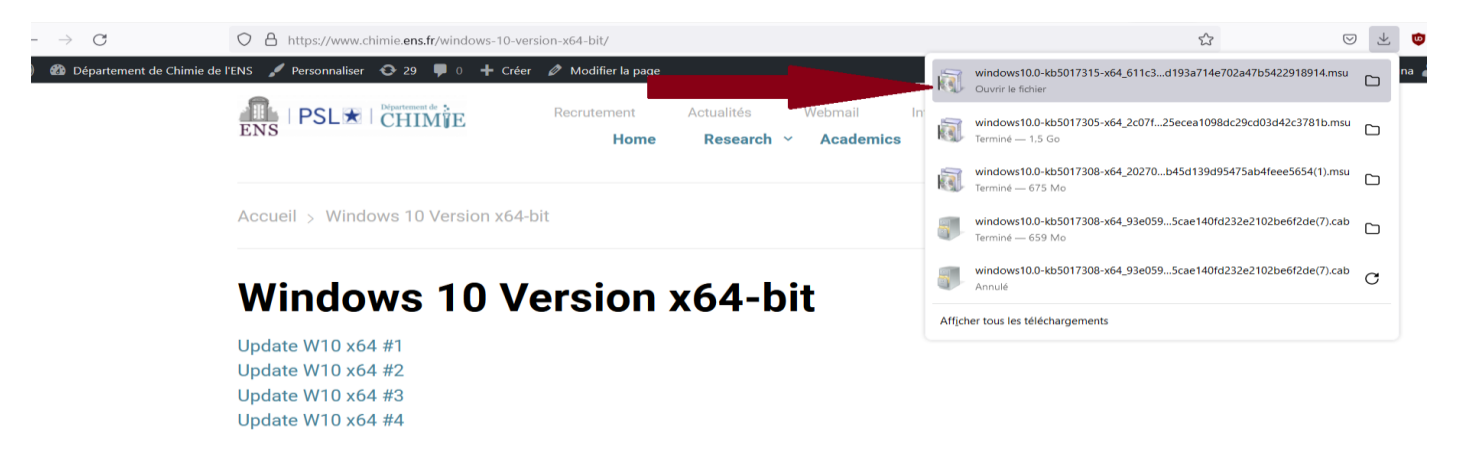

## **5. Le programme va installer le mis à jour**

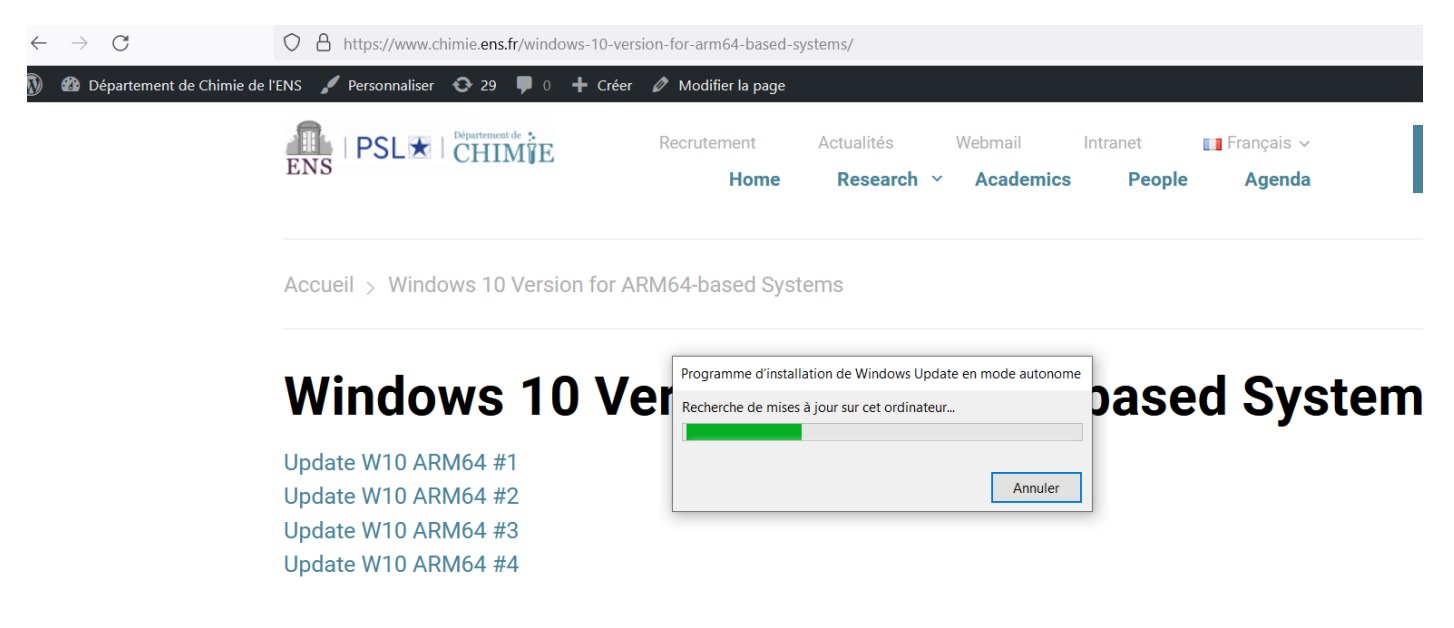

**5.1 Si la mis a jour était déjà installe , votre PC vous donnarai ce message**

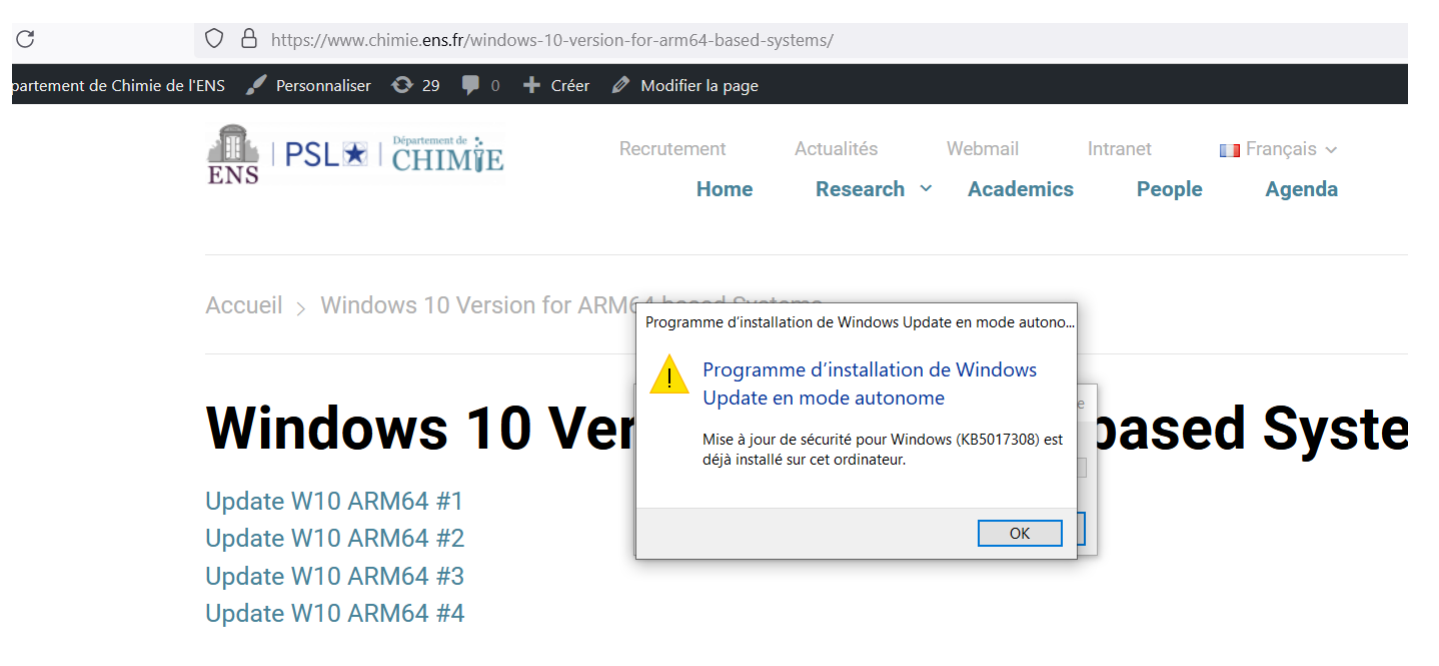

**5.2 Si vous appliquez des mis a jour non correspondant a votre ordinateur le message serai 'La mis a jour ne s'appliquez pas à votre ordinateur' ou 'Seule une instance de 'X' est autorisée a s'executer'**

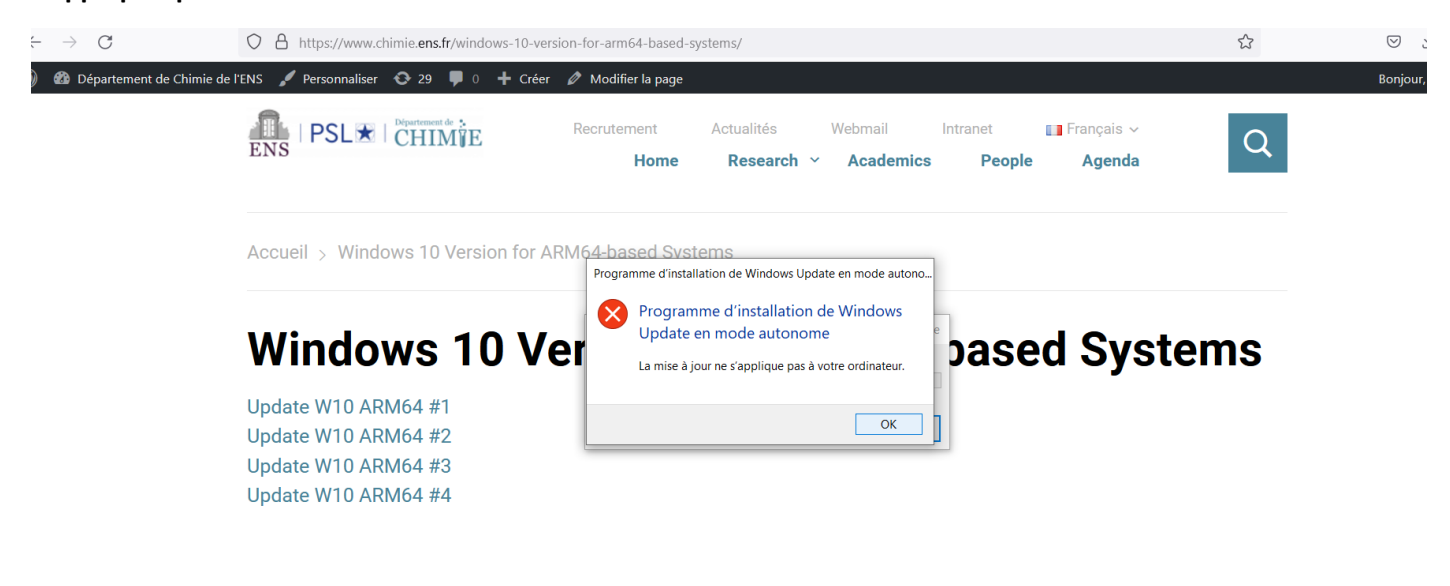

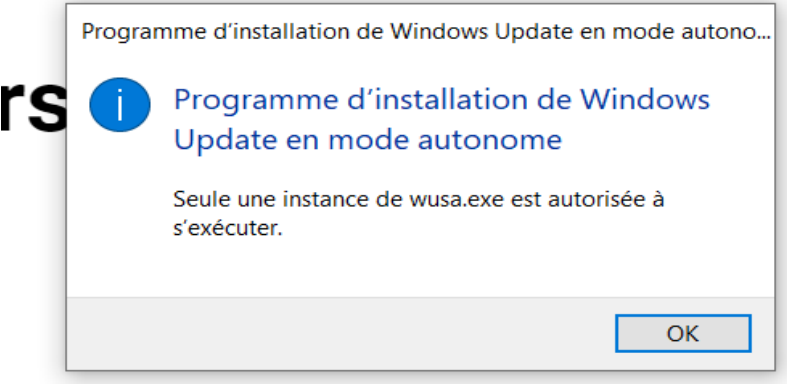

## **5.3 Observation:**

**Certaines mises à jour n'exécutent aucun processus, elles sont simplement téléchargées et restent comme complément dans votre PC**

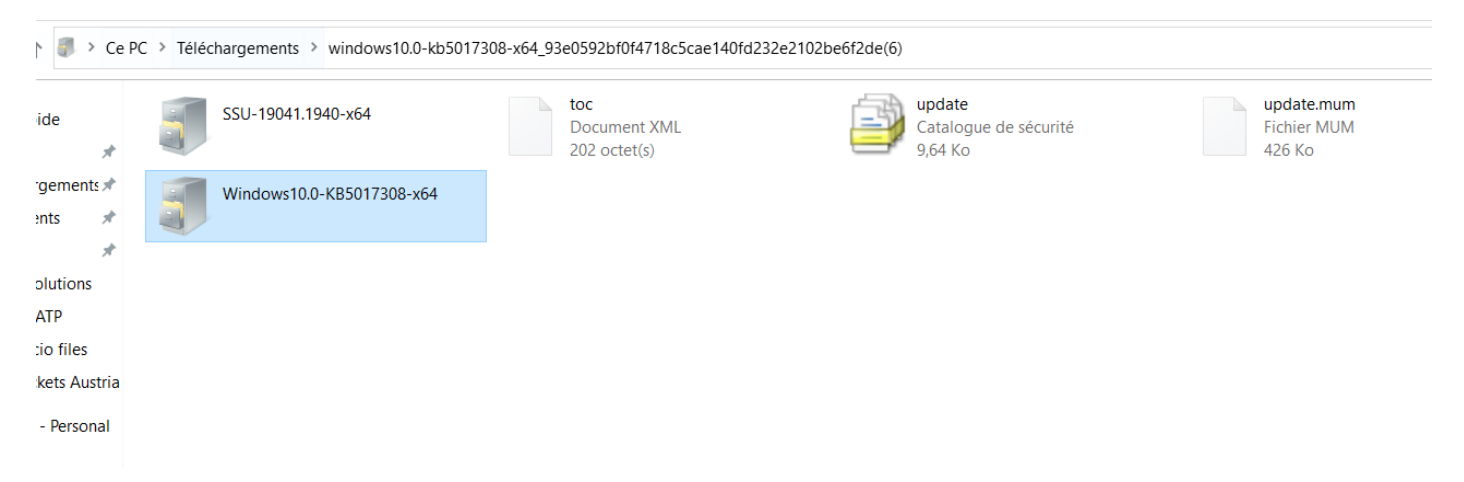